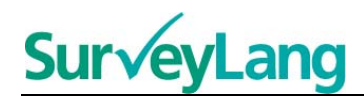

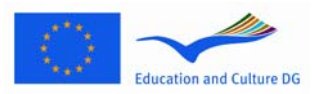

European Sur√ey on **Language Competences** 

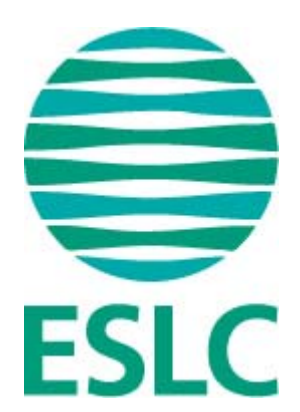

# **ESLC Navodila za uporabo orodij za**

# **testiranje učencev (SI)**

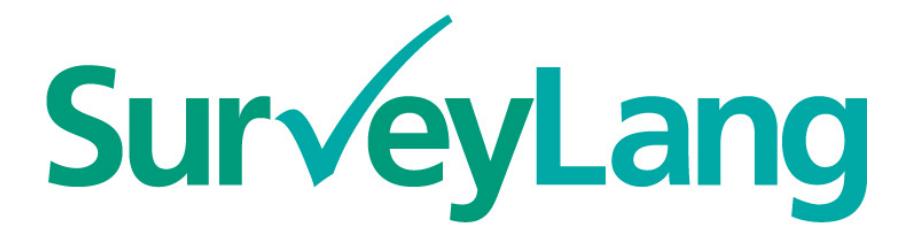

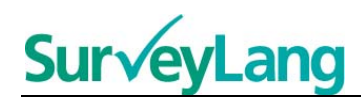

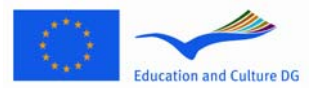

# **Kazalo**

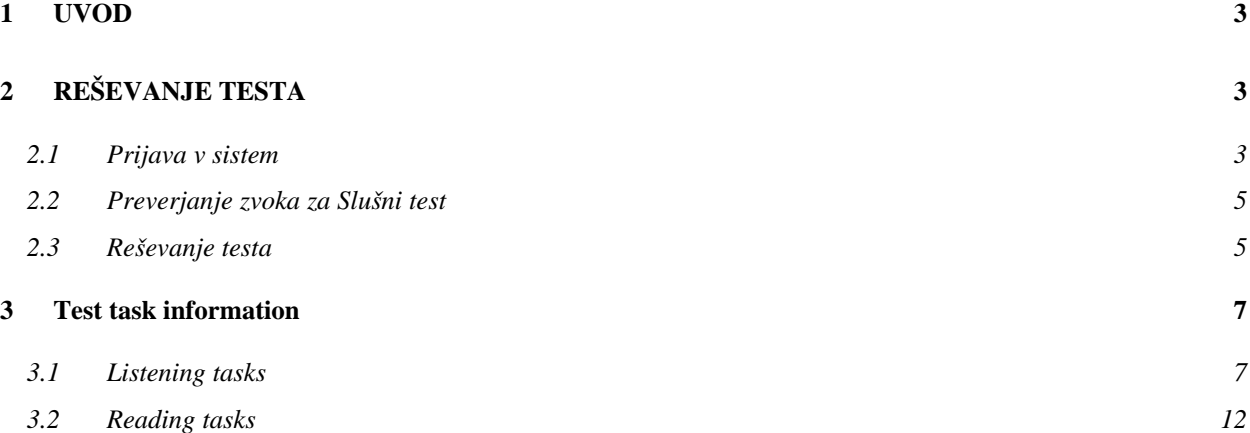

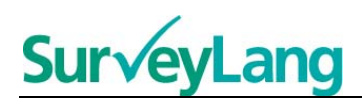

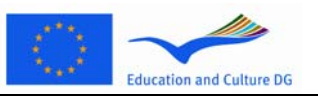

## <span id="page-2-0"></span>**1 UVOD**

- 1. Ta navodila so oblikovana tako, da vam posredujejo informacije o tem, kako reševati jezikovne teste za elektronsk verzijo Evropske raziskave o jezikovnih kompetencah (ESLC), pri kateri uporabljate testirna orodja, ki so posebej oblikovana za to raziskavo. Ta navodila niso gradivo za vajo in niso pokazatelj gradiva, ki ga boste prejeli pri pilotni raziskavi.
- 2. Ta navodila se uporabljajo skupaj s predstavitvijo orodij za učence, ki se jih lahko naloži na računalnik z uradne spletne strani SurveyLanga: http://www.surveylang.org.
- 3. Elektronska spletna orodja se bodo uporabljala za reševanje bralnega in slušnega testa ter za Vprašalnik za učence. Pisni test se bo reševalo v tiskani verziji in ne v elektronski verziji. Obstaja šest različnih tipov nalog pri Bralnem testu in pet različnih tipov nalog pri Slušnem testu. Primere vseh nalog lahko najdete pri orodjih za demonstracijo na spletni strani SurveyLanga. Navodila, kako te naloge rešiti pa vsebuje ta dokument.

# <span id="page-2-1"></span>**2 REŠEVANJE TESTA**

## <span id="page-2-2"></span>**2.1 Prijava v sistem**

4. Da bi lahko začeli z reševanjem testa, morate vtipkati svoje geslo, ki vam gab o posredoval testator. Ko to naredite, pritisnite 'POŠLJI'.

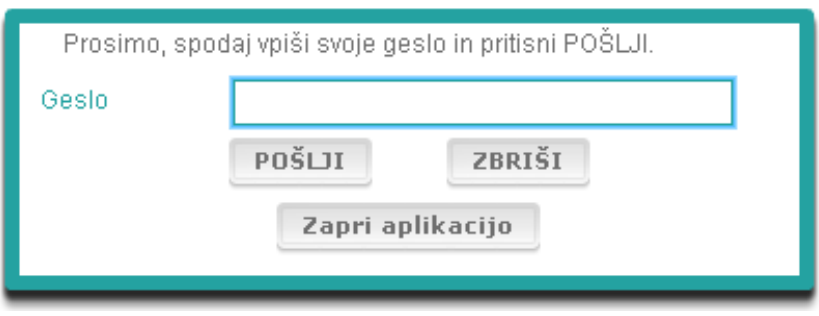

#### **Slika 1. Zaslon za prijavo**

- 5. Za zagon orodij za demonstracijo za učence na spletni strain, uporabite geslo in potem pritisnite 'POŠLJI': 9999 (geslo)
- 6. Ko ste se uspešno prijavili v system, boste na vrhu zaslona zagledali vaše ime (ali ID), ime vaše šole in ime države, iz katere prihajate. Prosimo, preverite, ali so ti podatki pravilni. Če niso, o tem takoj obvestite testatorja.
- 7. Pod temi podatki so gumbi za teste, ki jih boste morali reševati s pomočjo računalniških testatorskih orodij. Vssak učenec bo testiran za samo dve od treh kompetenc (bralna, slušna in pisna kompetenca), zato se število gumbov od učenca do učenca razlikuje glede na kombinacijo testov,, ki jih mora reševati.

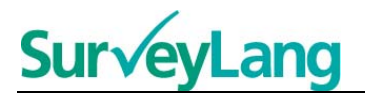

8. Za učenca, ki bo moral reševati bralni in slušni test, bo zaslon izgledal tako:

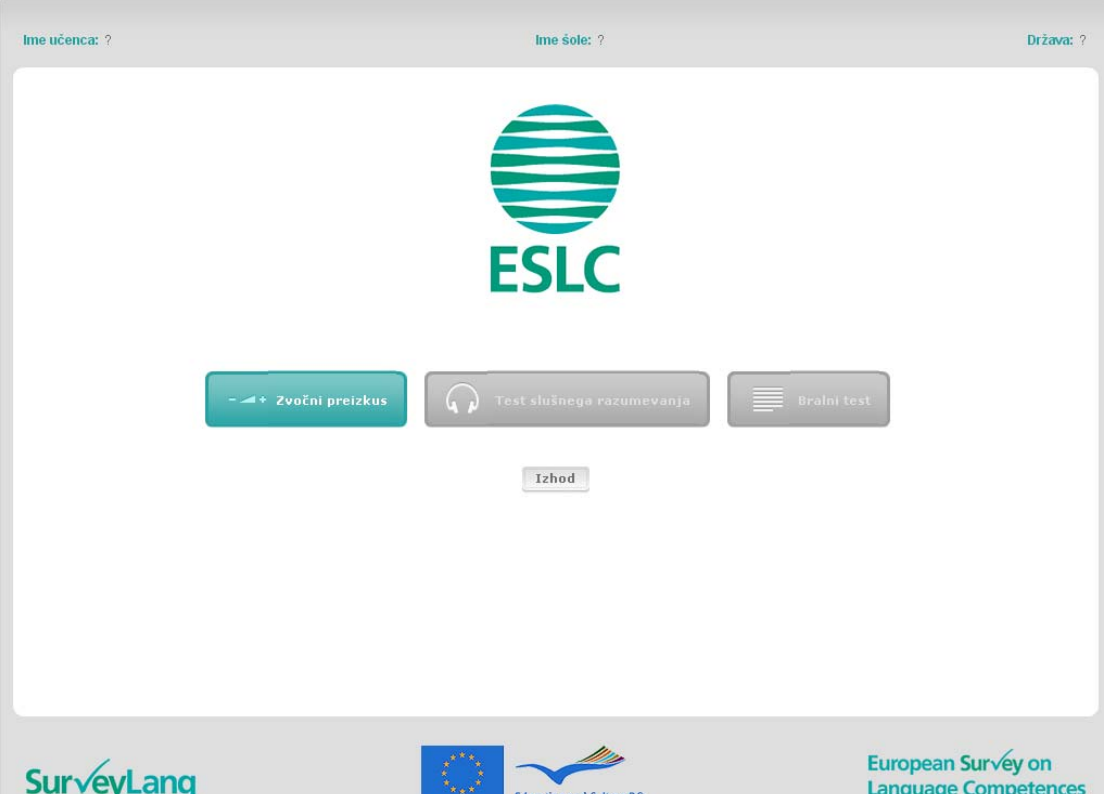

#### **Slika 2. Zaslon po uspešni prijavi**

- 9. Opazili boste, da so gumbi razvrščeni od leve proti desni v istem zaporedju, kot jih boste uporabili. V primeru zgoraj se najprej rešuje slušni test, nato bralni test in na koncu še Vprašalnik za učence. Če je gumb za test siv, ga ne morete še odpreti. Če je gumb zelen, pomeni, da jet a test truntno aktiven. V primeru zgoraj je aktiven preizkus zvoka.
- 10. Gumb za 'preizkus zvoka' se uporablja pri testu za prilagoditev jakosti zvoka. To je potrebno urediti preden se začne z reševanjem testa.
- 11. Uporabite gumbe za slušni test, bralni test in Vprašalnik za učence, da lahko začente z reševanjem različnih delov raziskave. **Opozorilo: Prosimo, da na gumb za slušni ali bralni test ne pritisnete preden vam to naroči testator. Ko pritisnete na te gumbe, se bo začelo reševanje testa, začel pa bo teči tudi čas reševanja testa.**
- 12. Ko boste končali z reševanjem vsakega testa, se boste vrnili na zaslon, ki ga prikazuje Slika 2. Naslednji gumb testa bo spremenil barve iz sice na zeleno in bo pripravljen, da ga uporabite.

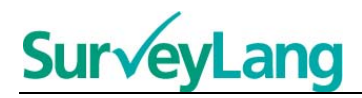

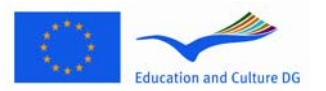

### <span id="page-4-0"></span>**2.2 Preverjanje zvoka za Slušni test**

13. Namestite si slušalke. Pritisnite na gumb 'Preizkus zvoka', ki se vam pokaže na zaslonu, kjer lahko testirate, ali zvok na vašem računalniku deluje in ali je jakost zvoka previsoka ali prenizka. Pritisnite 'ZAČNI', da zavrtite vzorec posnetka zvoka. Ko jasno zaslišite vozrec zvoka, pritisnite 'NADALJUJ'. Če vzorca zvoka ne slišite, prosimo, obvestite testatorja.

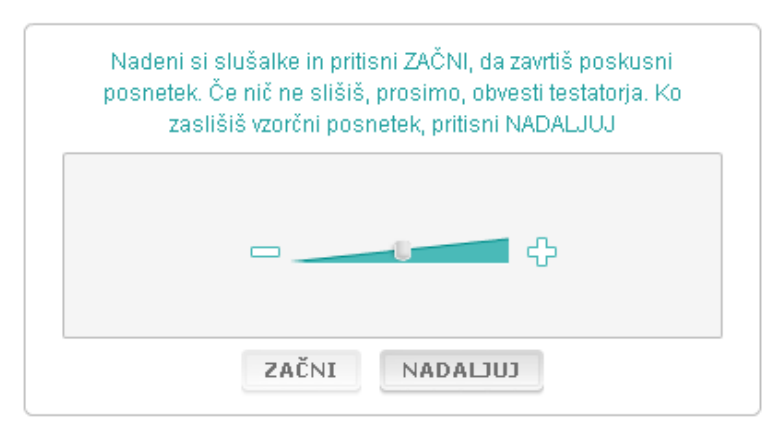

**Slika 3. Preizkus zvoka** 

14. Jakost zvoka lahko prilagodite tudi med samim reševanjem slušnega testa.

### <span id="page-4-1"></span>**2.3 Reševanje testa**

15. Ko boste začeli z reševanjem Slušnega ali Bralnega testa, boste zagledali zaslon, kot je prkazan na spodnji sliki.

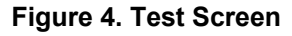

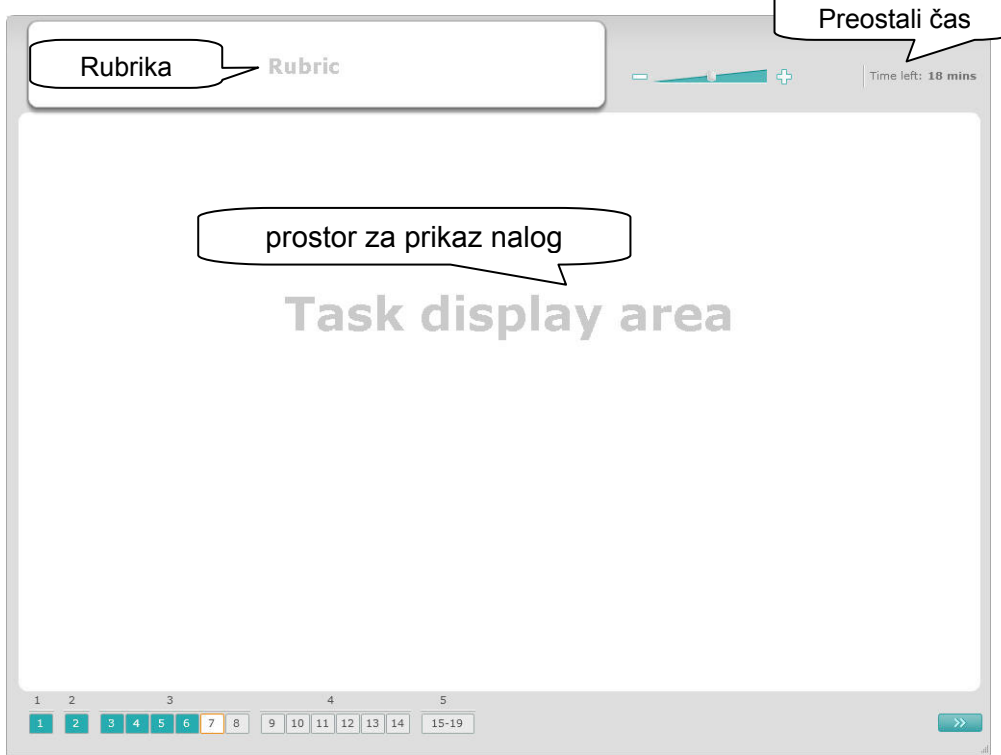

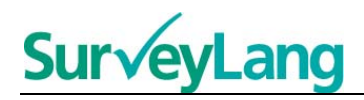

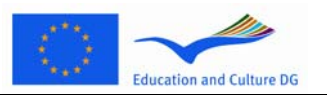

- 16. Spodnja vrstice kaže številke nalog, ki jih trenutno rešujete. Naloge so prikazane v 'prostoru za prikaz nalog' ena za drugo. Opozorilo: Različni tipi nalog so oopisani v nadaljevanju tega dokumenta. Trenutno se osredotičamo predvsem na elemente, ki so prikazani na zaslonu za testiranje.
- 17. Kvadratek imenovan 'Rubrika' v zgornjem levem kotu zaslona vsebuje navodila, kako rašiti določeno nalogo. Vedno preberite navodila, preden se lotite reševanja naloge.
- 18. Gumb 'Preostali čas' v zgornjem desnem kotu vam pove, koliko časa še imate za reševanje določenega testa. Kaže preostanek časa v minutah, dokler imate na razpolago še eno minuto, nato kaže preostanek časa v sekundah. Testna ura vam bo pokazala, ko boste imeli na razpolago še 10 in 5 minut. Slušni test traja približno 30 minut odvisno od dolžine posnetka. Ko se ura ustavi pri 0 sekundah, boste imeli še dodatnih 30 sekund, da dokončate test preden se zaslon avtomatično zapre.
- 19. Navigacijski kvadratek na spodnjem delu zaslona kaže, kje ste v testu in katere naloge in vprašanja ste že rešili. Vsak oštevilčen kvadratek predstavlja eno vprašanje, ki ga morate rešiti. Kvadratek, ki predstavlja vprašanje, ki ga trenutno rešujete, je obkrožen z rdečo bravo, na primer številka 7 v Sliki 4. Modra barva pomeni, da ste na vprašanje že odgovorili. Siva barva pomeni, dam orate na vprašanje še odgovoriti.
- 20. Z navigacijskim kvadratkom se lahko premikate naprej in nazaj po testu. Ko kliknete na oštevilčen kvadratek, se vam prikaže vprašanje, ki ustreza tej številki. Na to vprašanje lahko tudi odgovorite. Lahko tudi spreminjate odgovore na katerokoli vprašanje, na katerega ste že odgovorili, kadarkoli med reševanjem testa, dokler vam ne zmanjka časa za reševanje in se test samodejno zapre.
- 21. Preden začnete z reševanjem testa, so vsi kvadratki sivi, vi pa boste postavljeni na prvo vprašanje prve naloge. Proiporočamo vam, da rešujete test po vrsti od leve proti desni na navigacijskem kvadratku. To lahko naredite tako, da pritisnete gumb 'Naslenje vprašanje' desno spodaj ali pa pritisnete oštevilčene kvadratke spodaj.
- 22. Reševanje testa po vrsti je še posebej pomembno pri Slušnem testu, saj zvočni posnetek odgovarja na vprašanja v številskem redu.
- 23. Vsi slušni posnetki se bodo predvajali dvakrat. Imeli boste čas, da boste lahko prebrali vprašanja ter preverili odgvore po vaski nalogi.

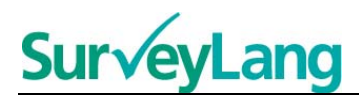

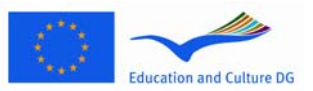

# <span id="page-6-0"></span>**3 Informacije o nalogah v testu**

## <span id="page-6-1"></span>**3.1 Slušne naloge**

24. Ta del navodil podaja informacije, kako odgovoriti na določene tipe nalog, ki jih boste srečali pri Slušnem testu v tej predstavitvi orodij za računalniško testiranje učencev.

#### **Slušna naloga 1**

V tej nalogi boste slišali govoriti ljudi v petih različnih situacijah. Vsak pogovor bo predvajan dvakrat. Na vsako situacijo se nanaša eno vprašanje in set sličic na zaslonu. Slišali boste tudi vprašanje. Imeli boste čas, da pregledate sličice. Za vsako vprašanje morate izbrati pravilni odgovor (A, B ali C) tako, da kliknete na gumb ob odgovoru. Odgovor lahko spremenite tako, da pritisnete na drug gumb. Ko ste z reševanjem zaključili, se premaknite na naslednje vprašanje tako, da pritisnete na gumb 'Naslenje vprašanje' ali na naslenji oštevilčen kvadratek v navigacijskem kvadratku.

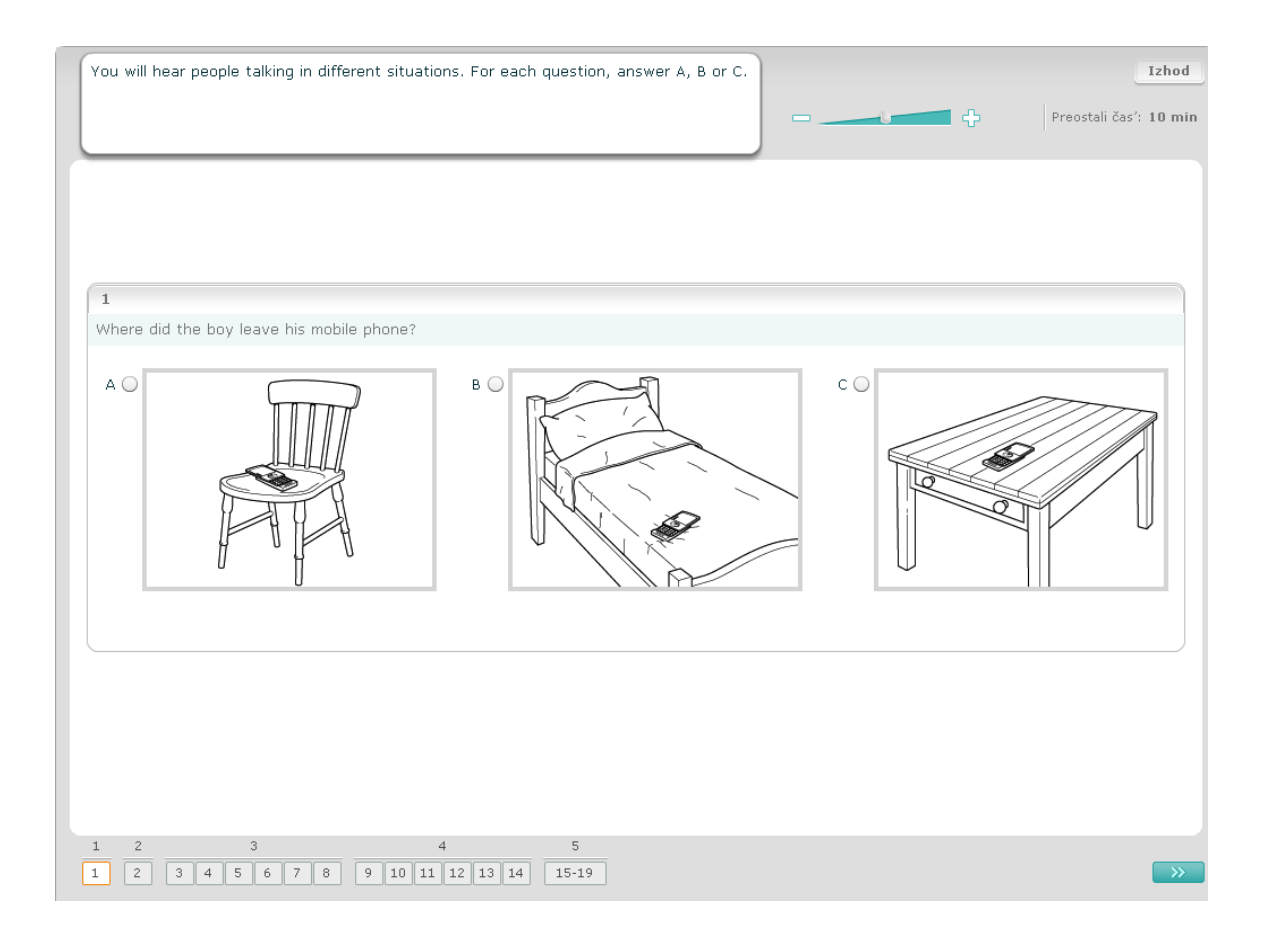

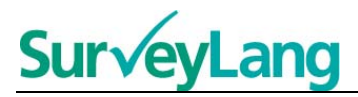

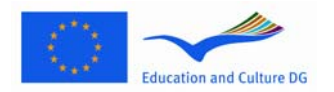

Pri tej nalogi boste slišali govoriti ljudi v petih različnih situacijah. Vsak pogovor bo predvajan dvakrat. Za vsako situacijo je poved, ki to situacijo opisuje, vprašanje in set pisnih možnosti. Za vsako vprašanje izberite pravilni odgovor (A, B ali C) tako, da pritisnite na gumb ob pravilnem odgovoru. Odgovor lahko spremenite tako, da pritisnete na drug gumb. Ko ste z reševanjem zaključili, se premaknite na naslednje vprašanje tako, da pritisnete na gumb 'Naslenje vprašanje' ali na naslenji oštevilčen kvadratek v navigacijskem kvadratku.

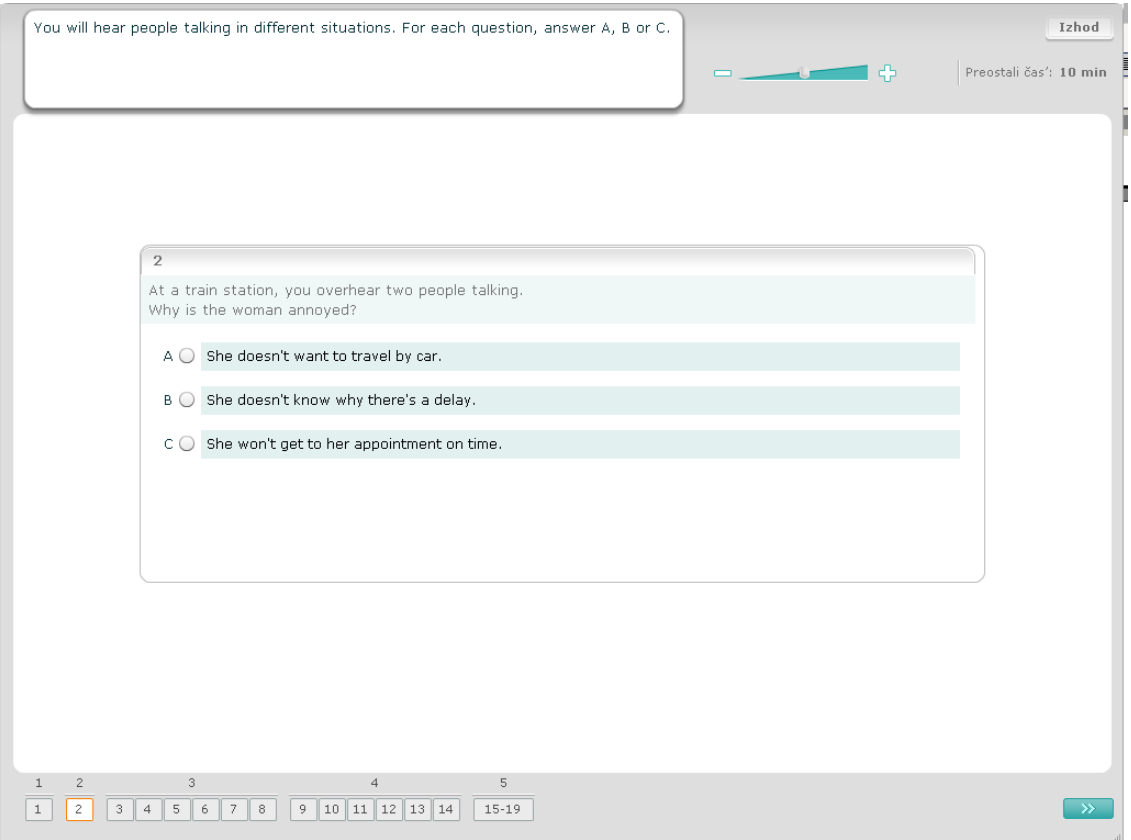

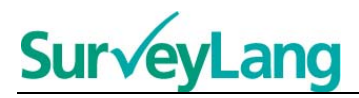

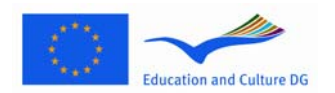

Pri tej nalogi boste slišali govoriti enega ali več ljudi. Posnetek se bo predvajal dvakrat. Nato boste slišali več vprašanj. Za vsako vprašanje izberite pravilni odgvoro (A, B ali C) tako, da pritisnete na gumb zraven odgovora. Odgovor lahko spremenite tako, da pritisnete na drug gumb. Vsa vprašanja so na enem zaslonu, čeprav boste morali s pomočjo miške priti do konca strain, če boste želeli videti vsa vprašanja. Za vsako vprašanje izberite pravilni odgovor (A, B ali C). Nato se premaknite na naslednje vprašanje.

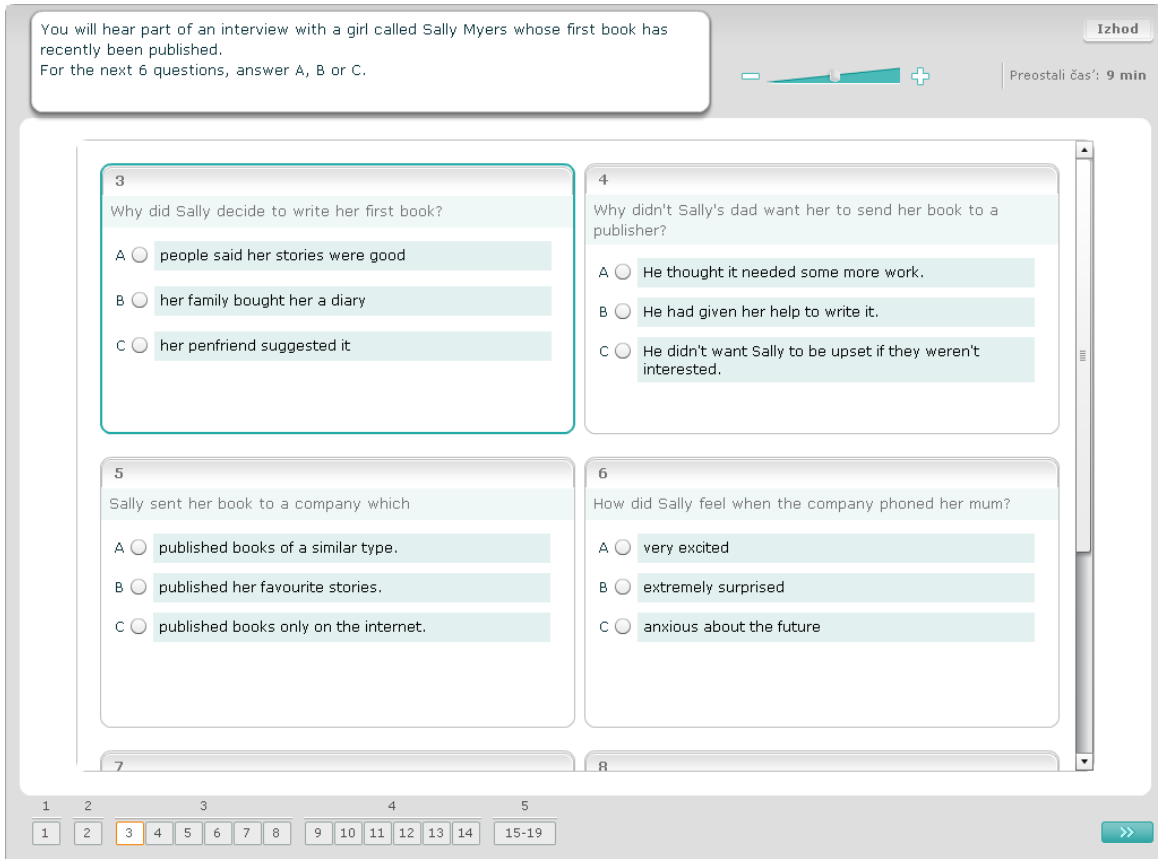

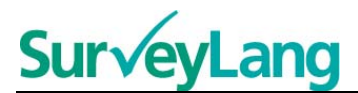

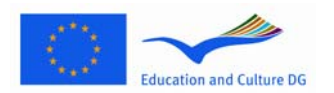

Pri tej nalogi boste slišali govoriti dve osebi. Posnetek bo predvajan dvakrat. Na zaslonu je tudi več trditev o tem, kar slišite. Za vsako vprašanje se morate odločiti, ali je trditev pravilna ali nepravilna. Na primer, če mislite, da je odgovor na prvo vprašanje Nepravilno, potem pritisnite na gumb 'Ne'. Če mislite, da je pravilni odgvor na prvo vprašanje Pravilno, potem pritisnite na gumb 'Da'. Nato pojdite na naslednje vprašanje. Vsa vprašanja so na istem zaslonu.

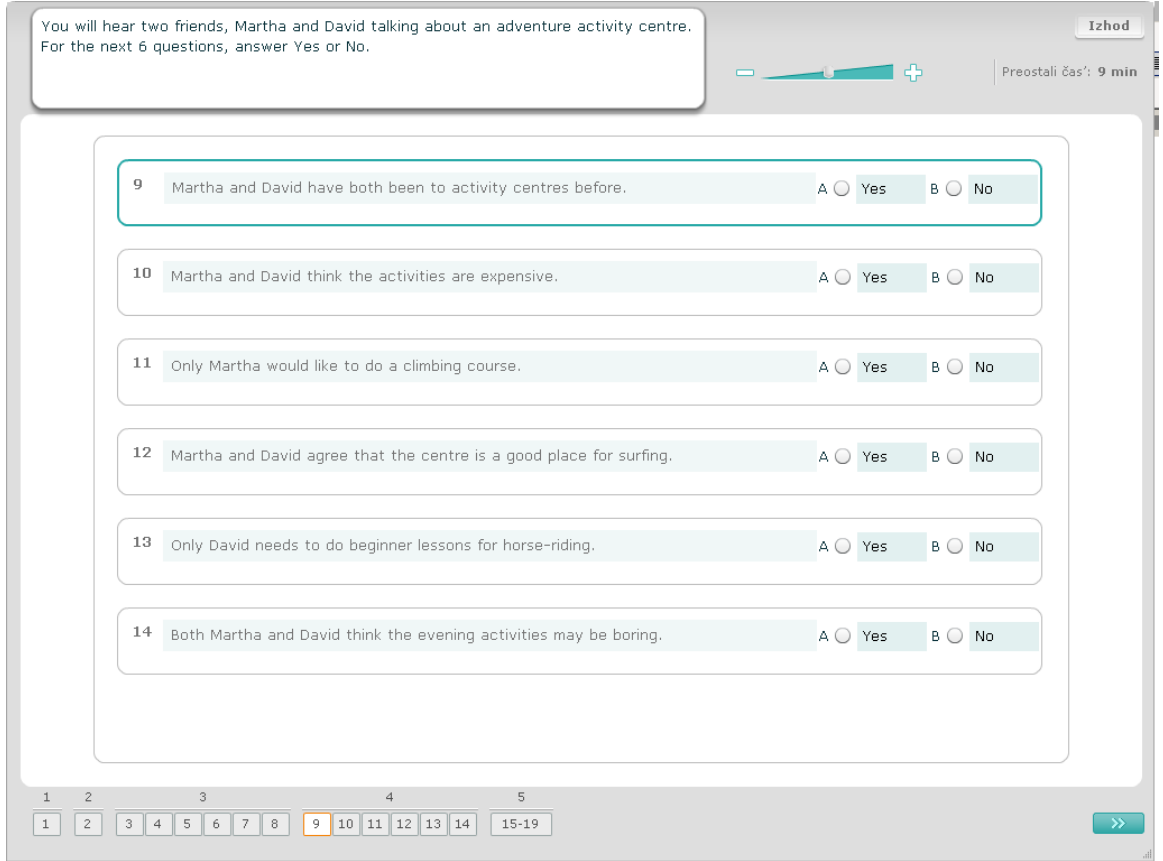

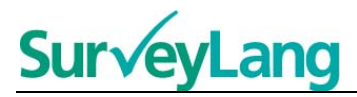

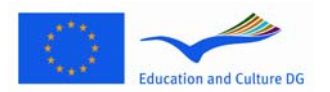

Pri tej nalogi boste slišali govoriti dve osebi. Govorili bosta o petih ljudeh. Posnetek bo predvajan dvakrat. Za vsako vprašanje povežite ljudi s pravilno sličico (A-G). Dve sličici sta odveč in ne pripadata nobeni od petih oseb. Za to nalogo ne smete uporabiti nobene črke dvakrat. Da povežete ljudi s pravilno sličico (A-G), z miško prenesite sličico iz oknirja na desni in jo spustite na kvadratku zarven imena osebe, kateri želite prisoditi sličico. Pritisnite na sličico z miško in stiskajte gumb dokler ne premaknete sličice na novo pozicijo. Spustite gumb na miški, ko je sličica nad kvadratkom. Če želite zamenjati svoj odgovor, lahko sličico premaknete iz njenega kvadratka na levi nazaij v okvirček na desni. Sličico lahko premikate tudi iz enega kvadratka v drugega. Zagotovite, da vsi kvadratki vsebujejo sličice, preden se premaknete na nov odgovor.

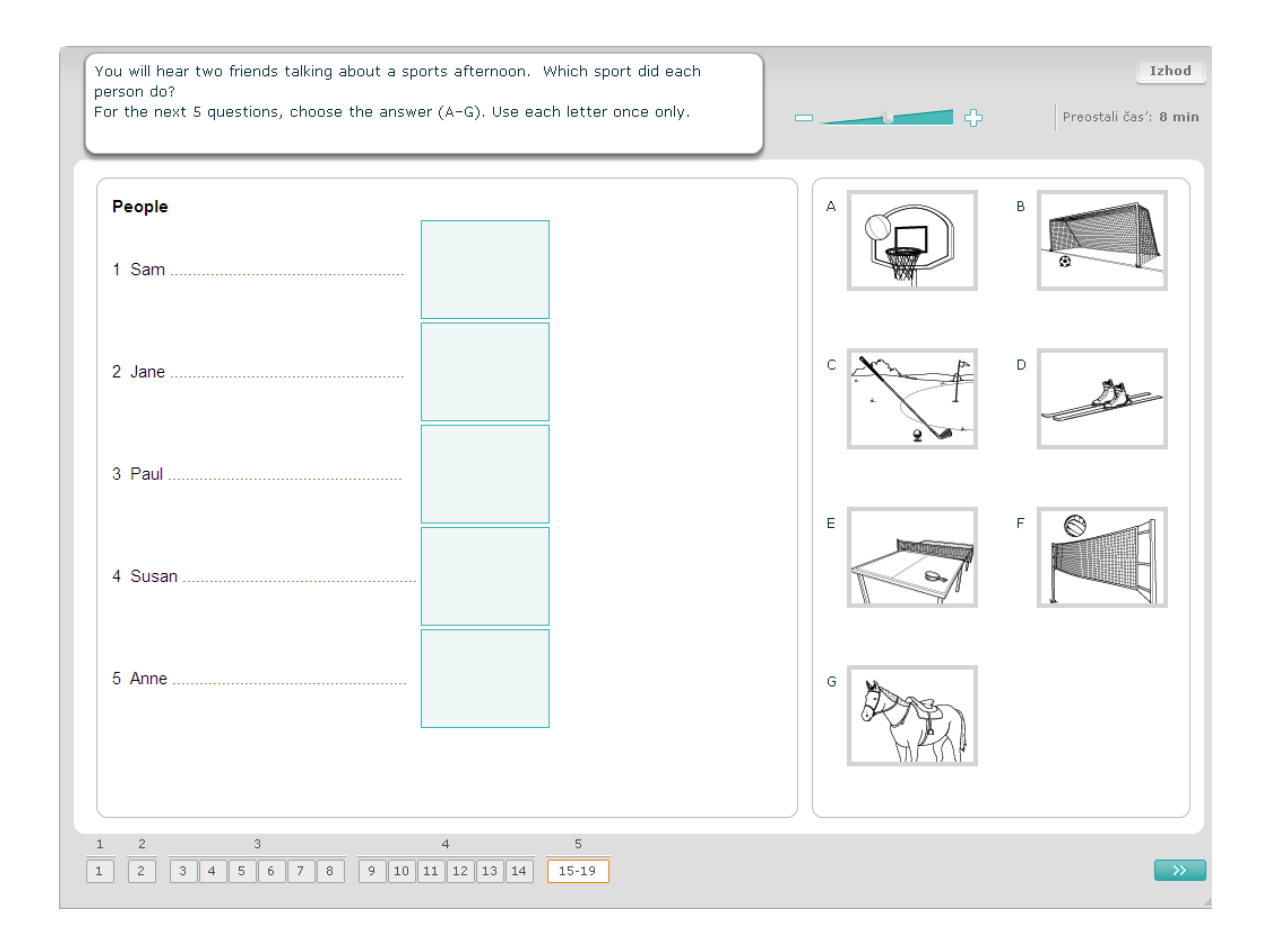

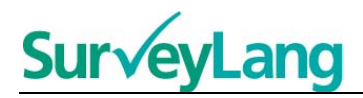

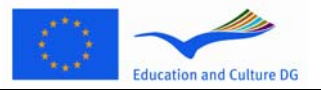

### <span id="page-11-0"></span>**3.2 Bralne naloge**

#### **Bralna naloga 1**

Za to nalogo morate prebrati besedilo in odgovoriti na nekaj vprašanj, ki se nanašajo na ta tekst. Pravilne odgovore na vprašanja izberete izmed sličic. Za vsako vprašanje imate drugačne možnosti. Za vsako vprašanje izberite pravilni odgovor (A, B ali C) tako, da pritisnete na gumb ob sličici. Odgovore lahko tudi spreminjate tako, da pritisnete na drug gumb. Ko ste končali z reševanjem, nadaljujte z naslednjim vprašanjem tako, da pritisnete na gumb 'Naprej' ali na naslenjo številko v navigacijskem kvadratku.

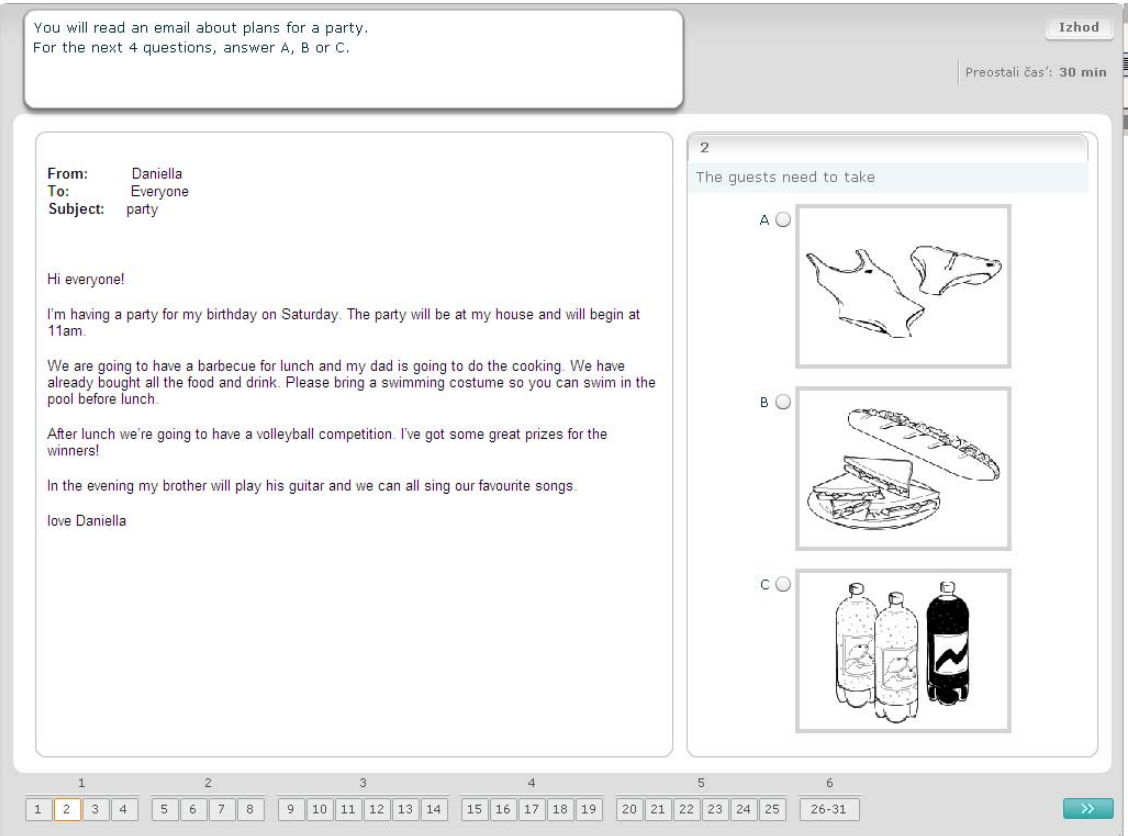

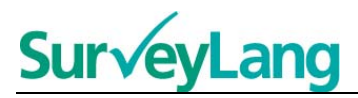

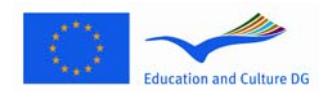

Za to nalogo morate prebrati besedilo in odgovoriti na vprašanja, ki se na to besedilo nanašajo. Za vsako vprašanje izberete pravilni odgovor izmed napisanih odogovorv na zaslonu. Za vsako vprašanje imate različne možnosti. Za vsako vprašanje izberite pravilni odgovor (A, B ali C) tako, da pritisnite na gumb zraven odgovora. Odgovore lahko tudi spreminjate tako, da pritisnete na drug gumb. Ko ste končali z reševanjem, nadaljujte z naslednjim vprašanjem tako, da pritisnete na gumb 'Naprej' ali na naslenjo številko v navigacijskem kvadratku.

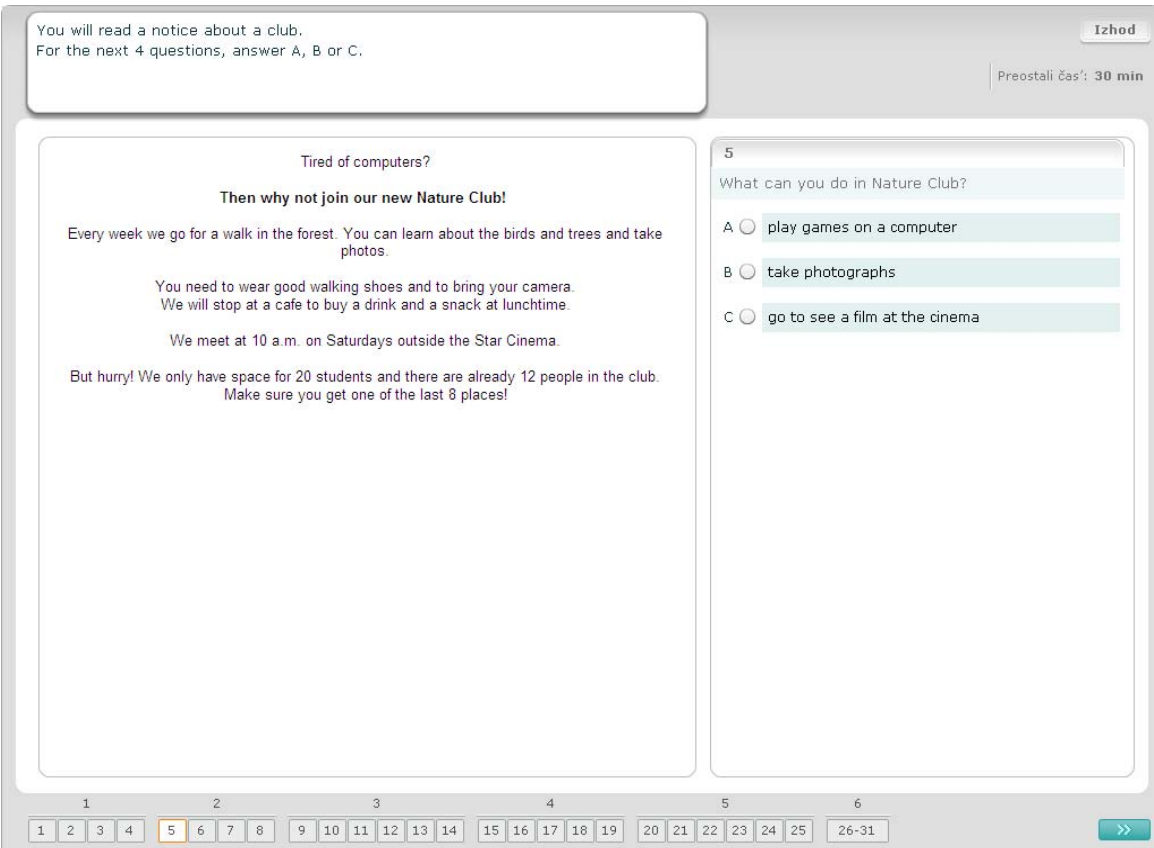

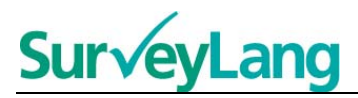

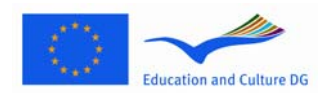

Za to nalogo boste prebrali besedilo in odgovorili na nekaj vprašanj, ki se nanašajo na to besedilo. Pravilni odgovor boste izbrali izmed že napisanih odgovorov. Za vsako vprašanje imate enake možnosti. Za vsako vprašanje izberite pravilni odgovor (A, B ali C) tako, da pritisnete na gumb od odogovoru. Odgovore lahko tudi spreminjate tako, da pritisnete na drug gumb. Ko ste končali z reševanjem, nadaljujte z naslednjim vprašanjem tako, da pritisnete na gumb 'Naprej' ali na naslenjo številko v navigacijskem kvadratku. Pazite, saj morate uporabiti miško, da pridete do konca strani in preberete celotno besedilo.

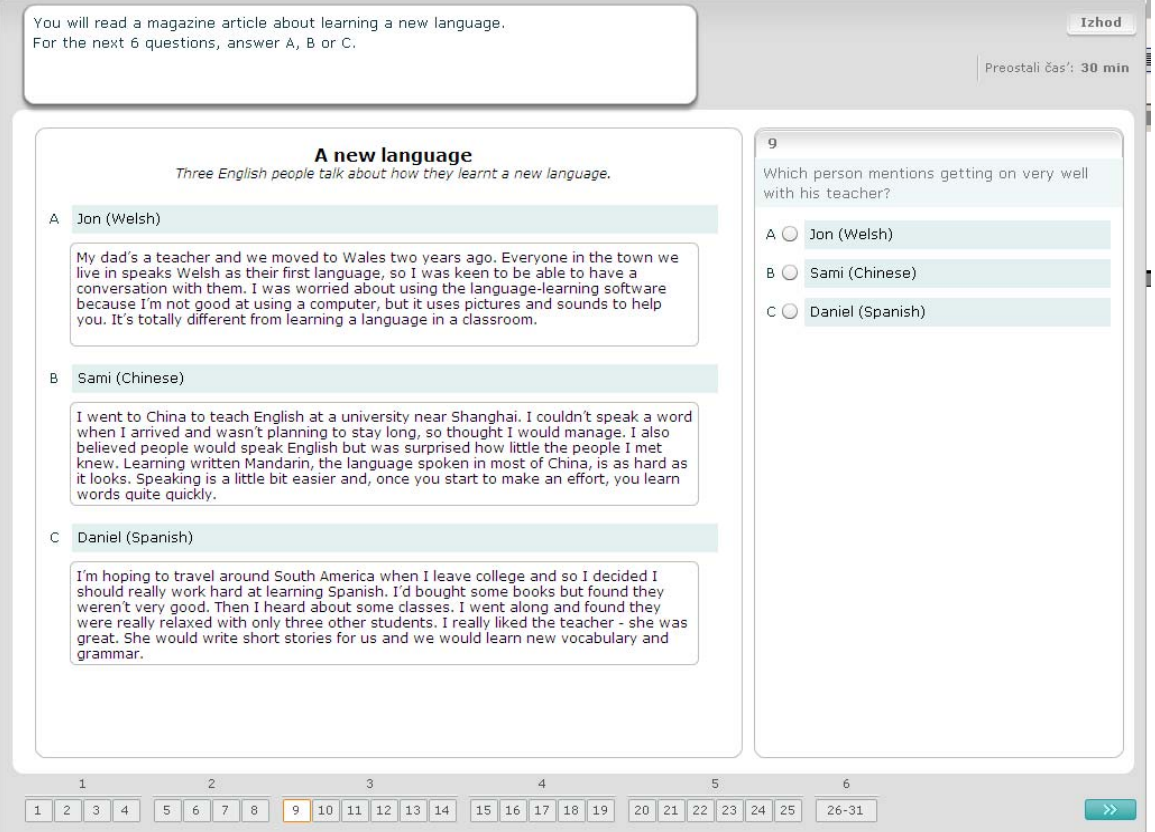

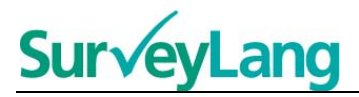

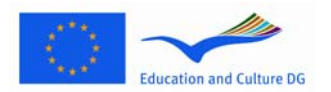

Pri vsakem vprašanju pri tej nalogi morate povezati eno izmed sedmih obvestil oziroma table s sliko določene situacije. Slike so označene s številkami od 15-19. Obvestila pa so označena s črkami od A-G. Dva izmed obvestil ne spadata k nobeni sliki. Za to nalogo lahko vsako črko uporabite le enkrat. Za vsako vprašanje izberete pravilni odgovor (A-G) tako, da pritisnete na gumb nad odgovorom. Odgovore lahko tudi spreminjate tako, da pritisnete na drug gumb. Ko ste končali z reševanjem, nadaljujte z naslednjim vprašanjem tako, da pritisnete na gumb 'Naprej' ali na naslenjo številko v navigacijskem kvadratku. V zgornjem desnem kotu zaslona je majhna tabela. Ta tabela vam pokaže, katera izmed obvestil (A-G) ste že izbrali in povezali s sličicami (15-19).

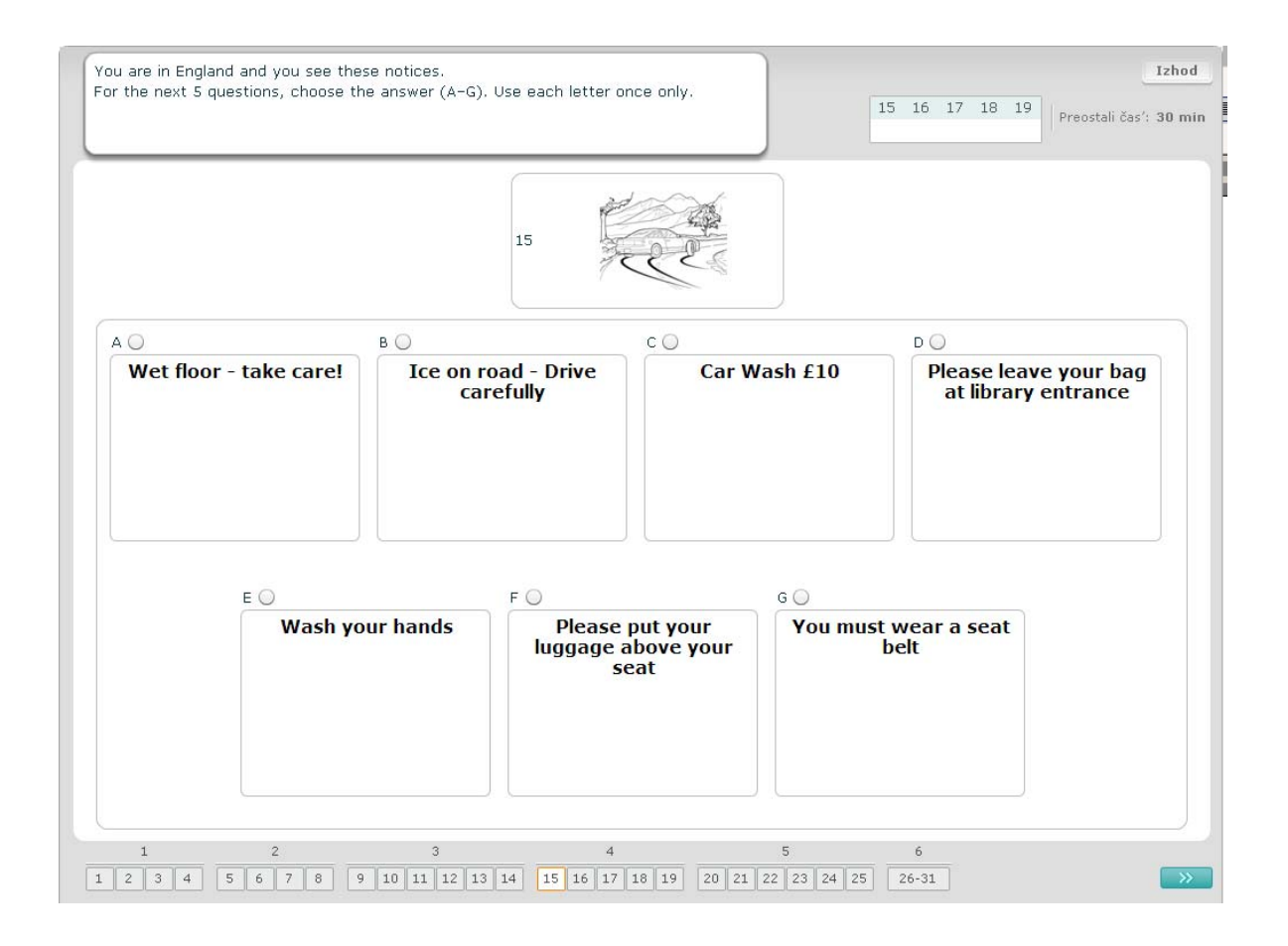

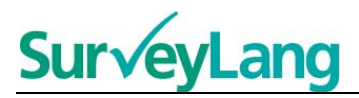

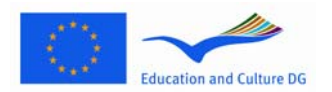

Za vsako vprašanje pri tej nalogi morate povezati osem obvestil ali table s povedjo, ki ima isti pomen. Povedi so oštevilčene s številkami od 20-25, obvestila pa so označena s črkami od A-H. Dva izmed obvestil ne spadata k nobeni sliki. Za to nalogo lahko vsako črko uporabite le enkrat. Za vsako vprašanje izberete pravilni odgovor (A-H) tako, da pritisnete na gumb nad odgovorom. Odgovore lahko tudi spreminjate tako, da pritisnete na drug gumb. Ko ste končali z reševanjem, nadaljujte z naslednjim vprašanjem tako, da pritisnete na gumb 'Naprej' ali na naslenjo številko v navigacijskem kvadratku. V zgornjem desnem kotu zaslona je majhna tabela. Ta tabela vam pokaže, katera izmed obvestil (A-H) ste že izbrali in povezali s sličicami (20-25).

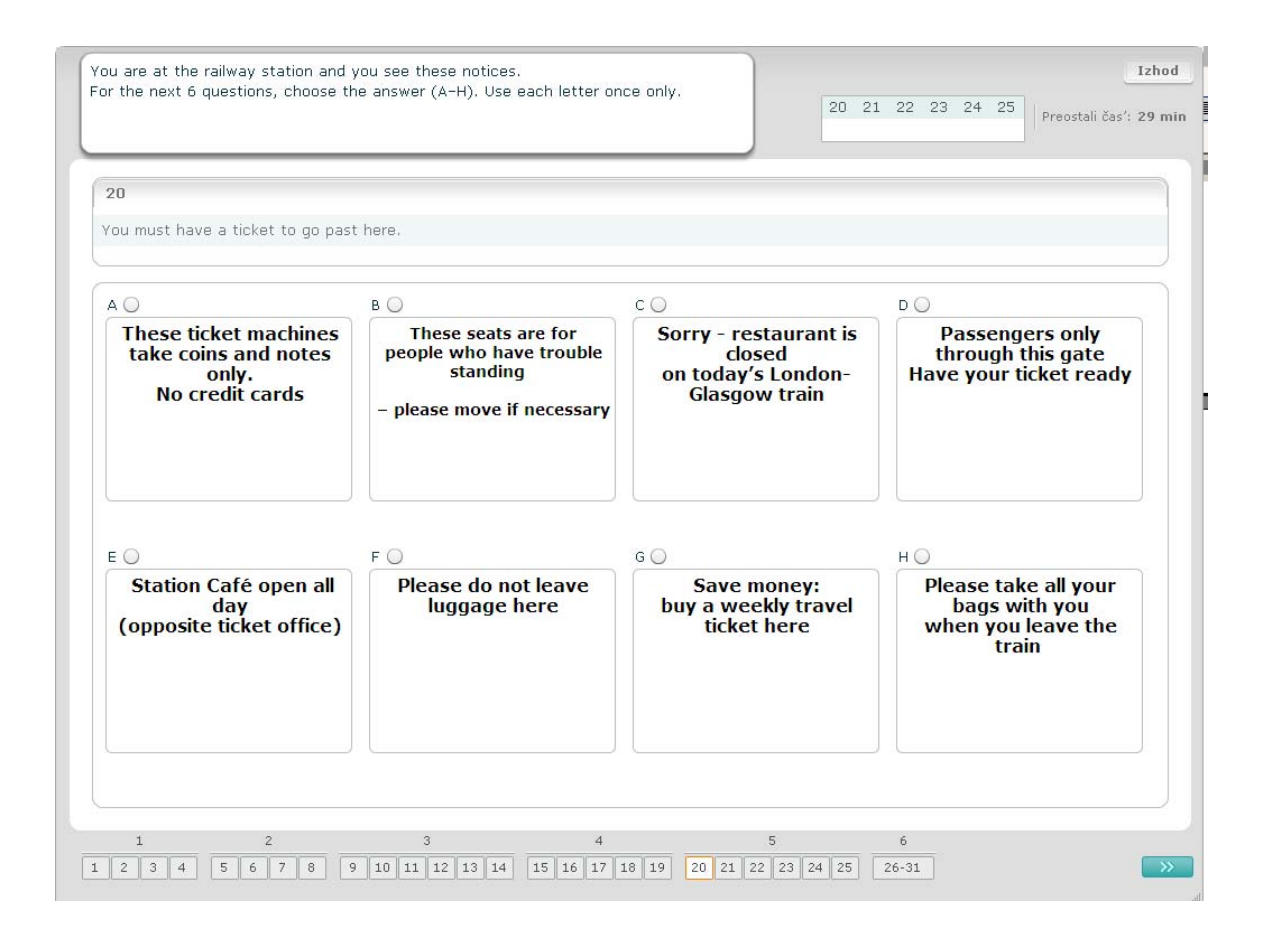

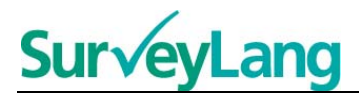

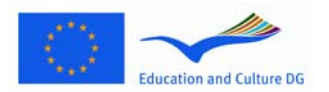

Pri tej nalogi je 6 povedi izbrisanih iz besedila. Na desni strain zaslona pa je sedem povedi, ki so označene s črkami od A-G. Ena od povedi je odveč in je ne potrbujete. Pri tej nalogi morate pravilno praznino v tekstu označiti s pravilno povedjo. To naredita tako, da poved na desni strani zaslona z miško premaknete na praznino v tekstu na mesto, kjer ta poved spada. Z miško pritisnite na poved in gumb držite dokler ne pridete do želene pozicije v besedilu, kamor naj bi poved spadala. Ko je poved nad praznino, spustite gumb. Če želite, lahko vaše odgovore spreminjate in poved premaknete nazaj na prvotno mesto ali pa na drugo praznino v tekstu. Preden nadljujete z reševanjem testa se prepričajte, da je na vsaki praznini poved.

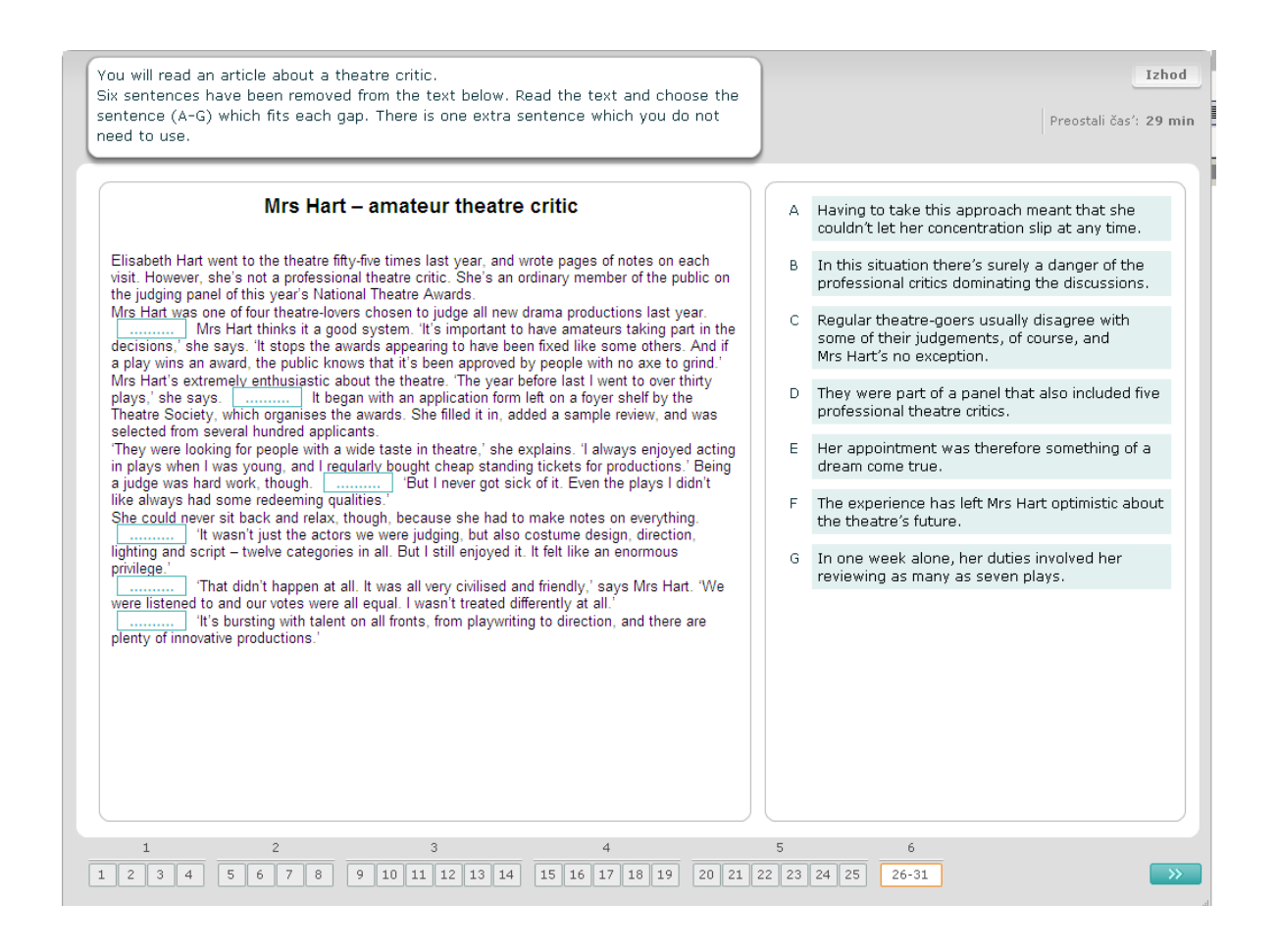